# HRT-711

### **Quick Start Guide**

Jan 2014, Version 1.00

### Congratulations! ....

The hardware wiring and detailed operation of HRT-711, users can refer to the user manual in the ICP DAS companion CD-ROM

(CD:\hart\gateway\HRT-711\manual\HRT-711\_usermanual.pdf).

The quick start is used to help users quickly understand HRT-711 how to convert Modbus communication to HART. The below demo will use a HRT-711 module (as HART master), one HART slave device and one PC to make a simple application as below Figure 1. The PC is prepared for the setting and operation of HRT-711.

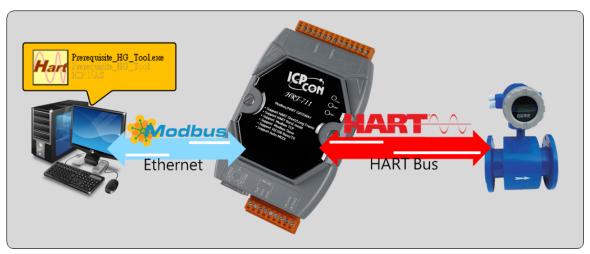

Figure 1: Application example

### Technical Support .....

- HRT-711 User Manual
  - ftp://ftp.icpdas.com/pub/cd/fieldbus cd/hart/gateway/hrt-711/manual/
- HRT-711 Website

http://www.icpdas.com.tw/root/product/solutions/industrial communication/fieldbus/hart/gateway/hrt-711.html

ICP DAS Website

http://www.icpdas.com/

E-mail: service@icpdas.com

#### Pin Assignment

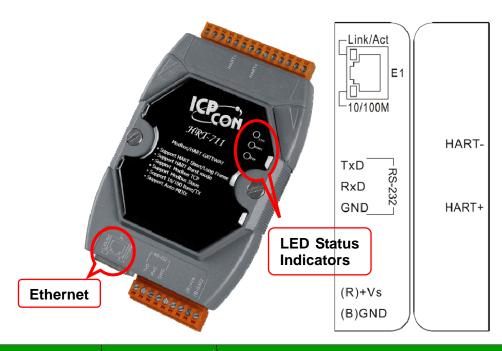

| Pin Name | Group         | Description                            |
|----------|---------------|----------------------------------------|
| HART+    | HART          | Positive of HART                       |
| HART-    | TIVACI        | Negative of HART                       |
| +VS      | Power Source  | V+ of Power Supply(+10 ~ +30 VDC)      |
| GND      | 1 Ower Source | GND of Power Supply                    |
| TXD      |               | Transmit Data of RS-232                |
| RXD      | Configuration | Receive Data of RS-232                 |
| GND      |               | GND of RS-232                          |
| E1       | Modbus/TCP    | Ethernet RJ45 connector for Modbus/TCP |

#### DIP Switch

If user set the DIP switch in the backplane of HRT-711 to be "Default" position, HRT-711 will run in the default mode.

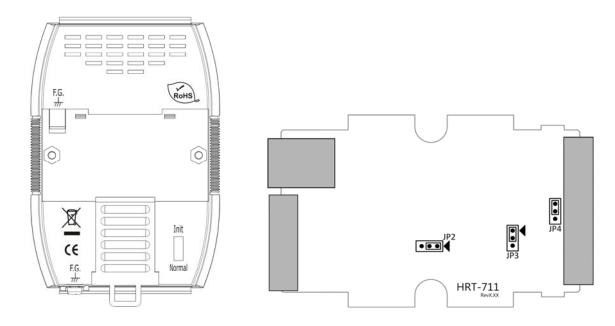

## Jumper

| Jumper | Description                                                              |
|--------|--------------------------------------------------------------------------|
| JP2    | Enable/Disable hardware WDT. (Default setting is enable)                 |
|        | NOTE: Please do not disable the hardware WDT.                            |
| JP3    | For updating firmware. (Default setting is on 1 and 2)                   |
|        | NOTE: Please do not switch to 2 and 3 when in normal operation.          |
| JP4    | The jumper can provide HART bus with 250 $\Omega$ (1/4 W) resistor. When |
|        | the pin 1&2 of JP4 is closed, the resistor will connect to HART bus.     |
|        | When the pin 2&3 of JP4 is closed or JP4 without jumper connected, it    |
|        | will disconnect the resistor from HART bus. By default, the pin1&2 of    |
|        | JP4 is closed.                                                           |

### LED Indicator

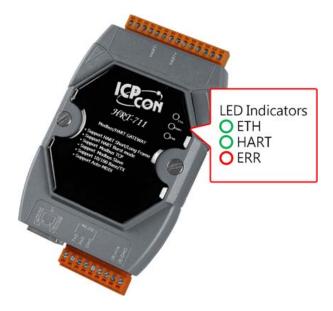

E-mail: service@icpdas.com

| LED  | Status | Description                                                                                                    |
|------|--------|----------------------------------------------------------------------------------------------------|
| ETH  | Blink  | Blink every 0.2 second : Receiving Ethernet packet Blink every 3 second : The network function is normal                                      |
|      | Off    | Ethernet Error                                                                                                    |
| HART | Blink  | Blink every 1 second:  The HRT-711 is in the initialing procedure  Blink every 0.5 second:  The HRT-711 is handling the burst frame sent from |
|      | Solid  | HART device The HRT-711 is in the normal status                                                                                               |
|      | Off    | Firmware is not loaded                                                                                                    |
| ERR  | Blink  | HART communication error                                                                                                    |
|      | Off    | HART communication is good                                                                                                    |

#### RS-232 connection

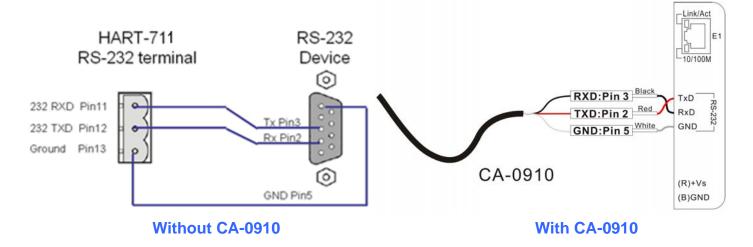

#### HART network wiring

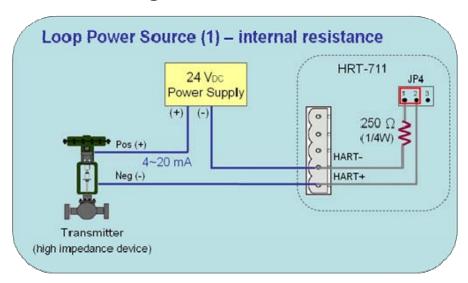

### Install HG\_Tool Utility

#### [Install .NET Compact Framework]

- (1) When executing utility, the .NET Framework 2.0 or above must be installed first. If the .NET Framework 2.0 or above exists in the PC, please omit the step.
- (2) User can download and Install .NET Compact Framework from the below website.
- Microsoft .Net Framework Version 2.0:
  <a href="http://www.microsoft.com/downloads/details.aspx?FamilyID=0856eacb-4362">http://www.microsoft.com/downloads/details.aspx?FamilyID=0856eacb-4362</a>
  <a href="http://www.microsoft.com/downloads/details.aspx?FamilyID=0856eacb-4362">http://www.microsoft.com/downloads/details.aspx?FamilyID=0856eacb-4362</a>
  <a href="http://www.microsoft.com/downloads/details.aspx?FamilyID=0856eacb-4362">http://www.microsoft.com/downloads/details.aspx?FamilyID=0856eacb-4362</a>
  <a href="http://www.microsoft.com/downloads/details.aspx?FamilyID=0856eacb-4362">http://www.microsoft.com/downloads/details.aspx?FamilyID=0856eacb-4362</a>
  <a href="http://www.microsoft.com/downloads/details.aspx">http://www.microsoft.com/downloads/details.aspx</a>?FamilyID=0856eacb-4362</a>
  <a href="http://www.microsoft.com/downloads/details.aspx">http://www.microsoft.com/downloads/details.aspx</a>?FamilyID=0856eacb-4362</a>
  <a href="http://www.microsoft.com/downloads/details.aspx">http://www.microsoft.com/downloads/details.aspx</a>?FamilyID=0856eacb-4362</a>
  <a href="http://www.microsoft.com/downloads/details.aspx">http://www.microsoft.com/downloads/details.aspx</a>?FamilyID=0856eacb-4362</a>
  <a href="http://www.microsoft.com/downloads/details.aspx">http://www.microsoft.com/downloads/details.aspx</a>
  <a href="http://www.microsoft.com/downloads/details.aspx">http://www.microsoft.com/downloads/details.aspx</a>
  <a href="http://www.microsoft.com/downloads/details.aspx">http://www.microsoft.com/downloads/details.aspx</a>
  <a href="http://www.microsoft.com/downloads/details.aspx">http://www.microsoft.com/downloads/details.aspx</a>
  <a href="http://www.microsoft.com/downloads/details.aspx">http://www.microsoft.com/downloads/details.aspx</a>
  <a href="http://www.microsoft.com/downloads/details.aspx">http://www.microsoft.com/downloads/details.aspx</a>
  <a href="http://www.microsoft.com/downloads/details.aspx">http://www.microsoft.com/downloads/details.aspx</a>
  <a href="http://www.microsoft.com/downloads/details.aspx
- Microsoft .Net Framework Version 3.5:
  <a href="http://www.microsoft.com/downloads/details.aspx?familyid=333325FD-AE52">http://www.microsoft.com/downloads/details.aspx?familyid=333325FD-AE52</a>
  <a href="http://www.microsoft.com/downloads/details.aspx?familyid=333325FD-AE52">http://www.microsoft.com/downloads/details.aspx?familyid=333325FD-AE52</a>
  <a href="http://www.microsoft.com/downloads/details.aspx?familyid=333325FD-AE52">http://www.microsoft.com/downloads/details.aspx?familyid=333325FD-AE52</a>
  <a href="http://www.microsoft.com/downloads/details.aspx?familyid=333325FD-AE52">http://www.microsoft.com/downloads/details.aspx?familyid=333325FD-AE52</a>
  <a href="http://www.microsoft.com/downloads/details.aspx">http://www.microsoft.com/downloads/details.aspx?familyid=333325FD-AE52</a>
  <a href="http://www.microsoft.com/downloads/details.aspx">http://www.microsoft.com/downloads/details.aspx</a>
  <a href="http://www.microsoft.com/downloads/details.aspx">http://www.microsoft.com/downloads/details.aspx</a>
  <a href="http://www.microsoft.com/downloads/details.aspx">http://www.microsoft.com/downloads/details.aspx</a>
  <a href="http://www.microsoft.com/downloads/details.aspx">http://www.microsoft.com/downloads/details.aspx</a>
  <a href="http://www.microsoft.com/downloads/details.aspx">http://www.microsoft.com/downloads/details.aspx</a>
  <a href="http://www.microsoft.com/downloads/details.aspx">http://www.microsoft.com/downloads/details.aspx</a>
  <a href="http://www.microsoft.com/downloads/details.aspx">http://www.microsoft.com/downloads/details.aspx</a>
  <a href="http://www.microsoft.com/downloads/details.aspx">http://www.microsoft.com/downloads/details.aspx</a>
  <a href="http://www.microsoft.com/downloads/details.aspx">http://www.microsoft.com/downloads/details.aspx</a>
  <a href="http://www.microsoft.com/downloads/details.aspx">http://www.microsoft.com/downloads/details.aspx</a>
  <a href="http://www.microsoft.com/downloads/details.aspx">http://www.microsoft.com/downloads/details.aspx</a>
  <a href="http://www.microsoft.c

#### [Install HRT-711 Utility]

- (1) Users can download the installation file of "HRT-711 Utility" from the CD- ("CD:\hart\gateway\hrt-711\utilities\") or ICP DAS web site:
  - "ftp://ftp.icpdas.com.tw/pub/cd/fieldbus\_cd/hart/gateway/hrt-711/utilities/"
- (2) Execute the "HRT-711 Utility x.x.x.x.exe" file to install the utility.
- (3) After finishing the installation of the HRT-711 Utility, users can run the utility. (refer to the path in the below figure)

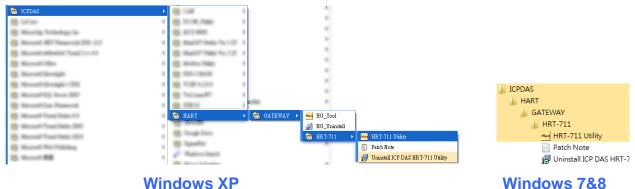

E-mail: service@icpdas.com

#### Communication test

- Step 1: Connect PC, HRT-711 and HART slave device according to figure 1.
- Step 2: Swtich the DIP switch to the "Init" position.
- Step 3: Turn on the power of the HRT-711.
- Step 4: Wait for the "HART" LED indicator to be always on status. If the led always flashes, please check the HART network wiring. It means the HRT-711 can't connect to the HART slave devices.
- Step 5: Execute the HRT-711 utility.
- Step 6: Click "HART to Modbus"

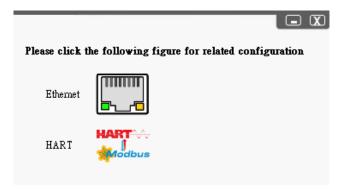

Step 7: Select HRT-711 and ComPort in the communication settings.

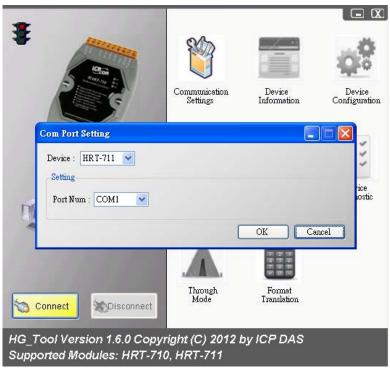

- Step 8: Click "Connect" button.
- Step 9: Wait for the traffic light changes into "green" light. If the traffic light always keeps in the "yellow" light, it means the PC can't connect to HRT-711, please check the RS-232 connection.
- Step 10: Click the "Device Information" icon. Then select the default command or user command and right-click the mouse to choose the "Basic Operation" option to get the information of the corresponding HART command.

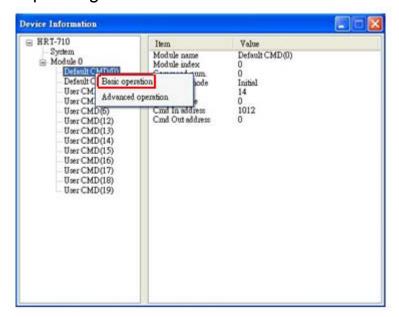

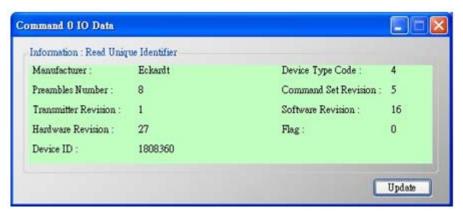

The information of HART command 0

- Step 11: Close all window to back to the main form in Step 6, and then click the Ethernet to configure network.
- Step 12: Switch the DIP switch to the "Normal" position then power cycle the module.
- Step 13: When the Ethernet LED on the RJ-45 is on, click Search Servers to search all ICPDAS devices.

E-mail: <u>service@icpdas.com</u>

Step 14: Double click HRT-711 in the list to assign network parameters.

Then click OK to apply new setting when finish configuration.

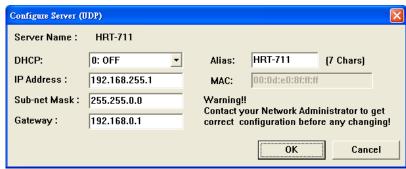

Step 15: Users now can read HART device process variable from Modbus.

There are many Modbus/TCP client software to test. (Ex: Modbus Utility) The following figure is an example to read Cmd 3 process variables.

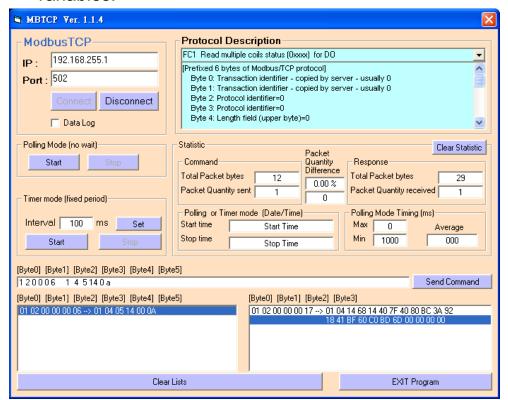